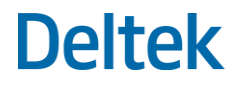

# Deltek Costpoint® Mobile Time and Expense 1.0

User Guide

**August 10, 2020**

While Deltek has attempted to verify that the information in this document is accurate and complete, some typographical or technical errors may exist. The recipient of this document is solely responsible for all decisions relating to or use of the information provided herein.

The information contained in this publication is effective as of the publication date below and is subject to change without notice.

This publication contains proprietary information that is protected by copyright. All rights are reserved. No part of this document may be reproduced or transmitted in any form or by any means, electronic or mechanical, or translated into another language, without the prior written consent of Deltek, Inc.

This edition published August 2020.

© Deltek, Inc.

Deltek's software is also protected by copyright law and constitutes valuable confidential and proprietary information of Deltek, Inc. and its licensors. The Deltek software, and all related documentation, is provided for use only in accordance with the terms of the license agreement. Unauthorized reproduction or distribution of the program or any portion thereof could result in severe civil or criminal penalties.

All trademarks are the property of their respective owners.

# Contents

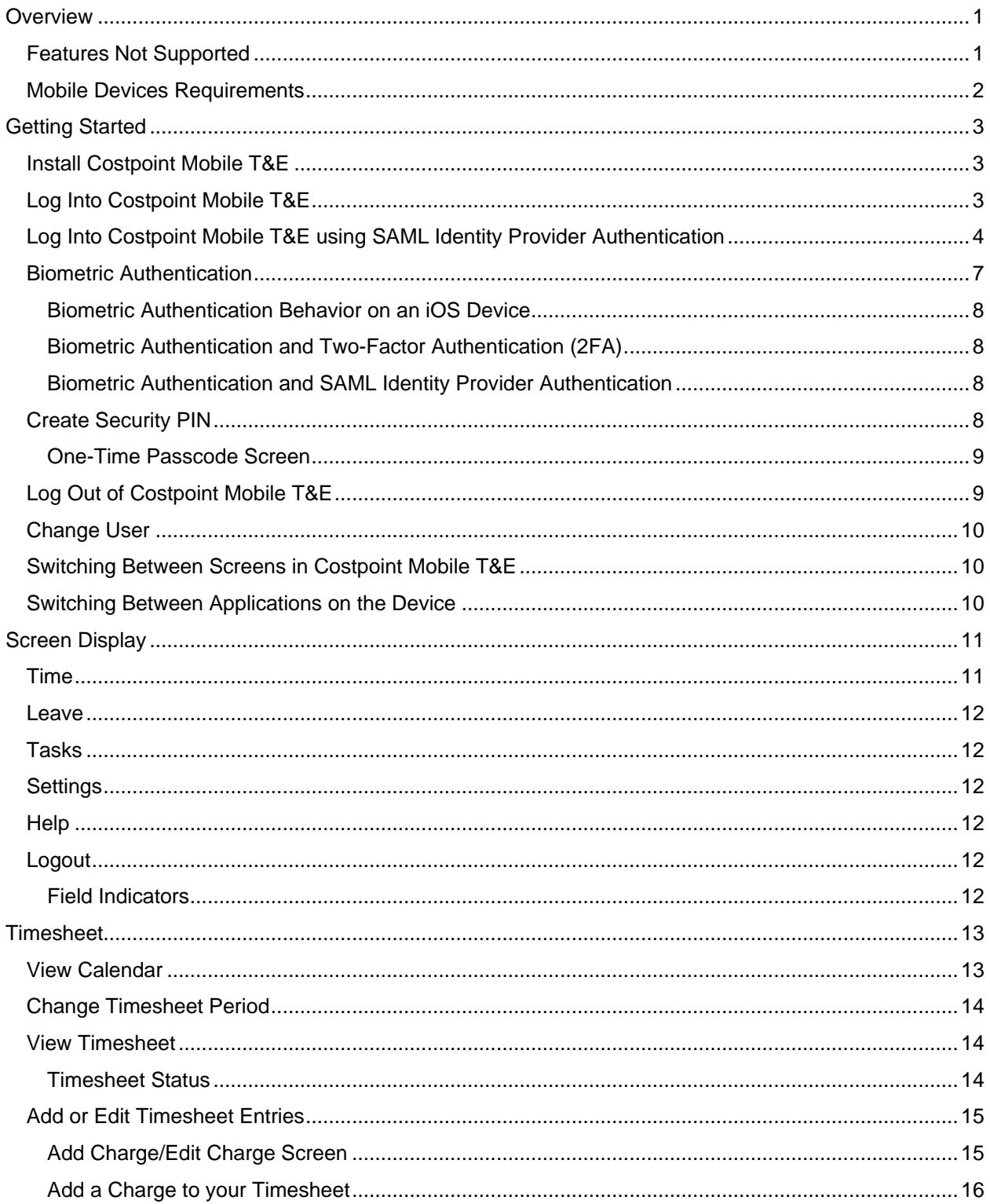

ó,

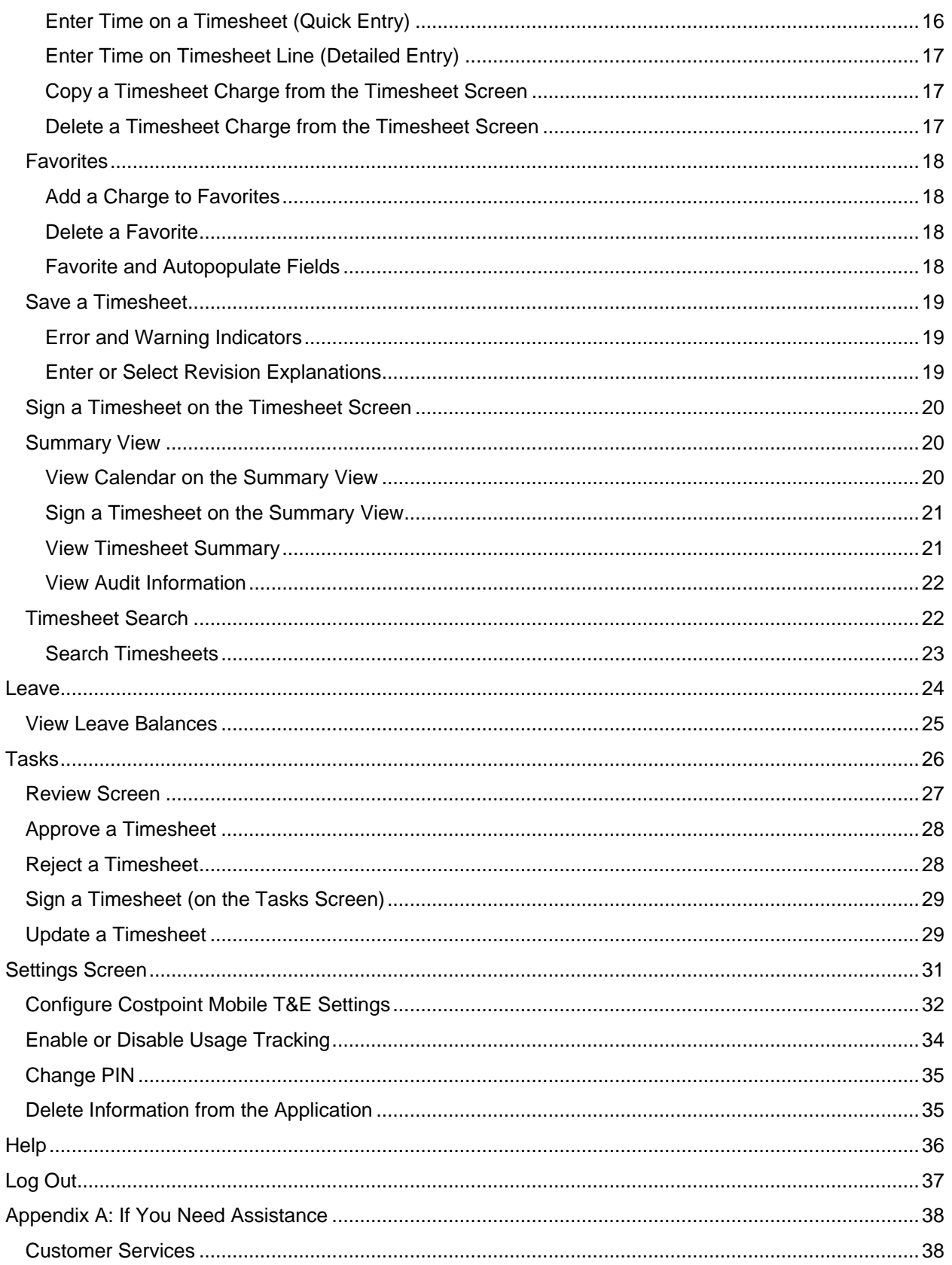

у.<br>См

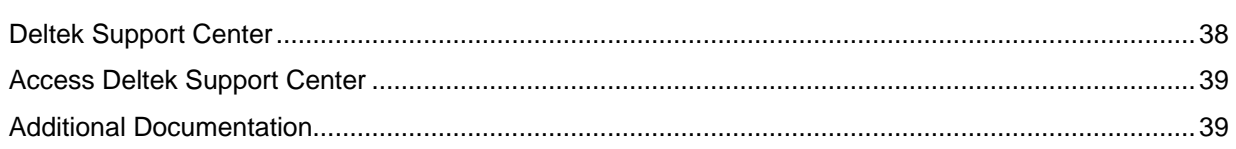

у.<br>См

# <span id="page-5-0"></span>**Overview**

Costpoint Mobile Time and Expense by Deltek, the native mobile version of the standard timesheet application, enables you to enter, view, and sign timesheet information.

**Note:** The official name of the application is *Costpoint Mobile Time and Expense*. This document only uses it at first mention. The succeeding instances of the application name display *Costpoint Mobile T&E*.

In addition, the application name in the *Apple App Store displays Costpoint Time and Expense*.

This document contains detailed information and instructions on how to use various features of the application.

**Note:** Costpoint Mobile T&E server must be installed and configured using the guidelines in the *Deltek Costpoint Mobile Time and Expense Technical Installation and Configuration Guide*.

**Note:** This version does not yet include the expense application, which is currently scheduled for release in the third quarter of 2020.

### <span id="page-5-1"></span>**Features Not Supported**

The following Costpoint Time timesheet features are not available in Costpoint Mobile T&E:

- **Interim Charges**: Interim charges cannot be created in Costpoint Mobile T&E. However, interim charges already in timesheets can be charged. Interim charge edit does occur upon timesheet signing.
- **Hours Proration**: Hours proration is supported but the Day view is limited to entered hours display only. Prorated hours after signing the timesheet will display in the Summary view.
- **Correct Timesheet**: Users will not be able to reverse timesheets within Costpoint Mobile T&E. If a timesheet class requires a reverse timesheet, a user must perform timesheet corrections in a browser-based timesheet.
- **Line Level Approval**: Approvals should be performed in a browser-based timesheet screen.
- **Timesheet Printing**: Users will not be able to print timesheets. They will need to use browserbased timesheets.
- **Timesheet Comments**: Users will not be able to enter/view OVERALL timesheet comments/notes.
- **Subcontractor Time Entry**: Users who are subcontractors will not be able to use Work Assignment charges during time entry.

Specific users will not be able to use Costpoint Mobile T&E based on their timesheet class business rules for the following Costpoint Time & Expense features:

- **Time In/Out**: Users with timesheet classes will not be allowed to use Costpoint Mobile T&E if this feature is enabled. This is checked at login.
- **Start/Stop Time**: Users with timesheet classes with this feature will not be allowed to use Costpoint Mobile T&E if this feature is enabled. This is checked at login.

**Subcontractor Time Entry**: Users who are subcontractors will not be able to use Work Assignment charges during time entry.

### <span id="page-6-0"></span>**Mobile Devices Requirements**

The Costpoint Mobile T&E application supports mobile devices that run on the following operating systems:

**Apple iOS 11 and higher** 

# <span id="page-7-0"></span>**Getting Started**

### <span id="page-7-1"></span>**Install Costpoint Mobile T&E**

- 1. In the *Apple App Store*, search for the application (*Costpoint Time and Expense*).
- 2. Download and install the application by tapping the appropriate buttons.
- 3. Tap the installed application, and follow the screen prompts to accept the terms of agreement and usage tracking.

**Note:** Costpoint Mobile T&E supports Lightweight Directory Access Protocol (LDAP) authentication.

### <span id="page-7-2"></span>**Log Into Costpoint Mobile T&E**

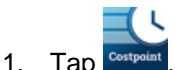

2. In the **Server URL** field, enter your organization's Costpoint Mobile T&E URL using the format **https://<server>/DeltekTouch/Costpoint/TE,** where *<server>* refers to the host name of your Costpoint Mobile T&E server.

**Note:** If you receive the Costpoint Mobile T&E API URL via email, click the second hyperlink to populate the Costpoint Mobile T&E URL in the **Server URL** field automatically. For more information, see "Appendix A: Costpoint Mobile T&E URL in Email" in the *Deltek Costpoint Mobile Time and Expense Technical Installation and Configuration Guide*.

#### 3. Tap **Connect**.

4. If Costpoint Mobile T&E is configured to allow Single Sign-On (SSO) through a Security Assertion Markup Language (SAML) Service Provider authentication, tap **SAML/3rd Party Authentication** to **On**. See ["Log Into Costpoint Mobile T&E using SAML Identity Provider](#page-13-1) Authentication" for more information.

Otherwise, tap the **Username, Password**, and **System** fields to enter corresponding values, and tap **Login**.

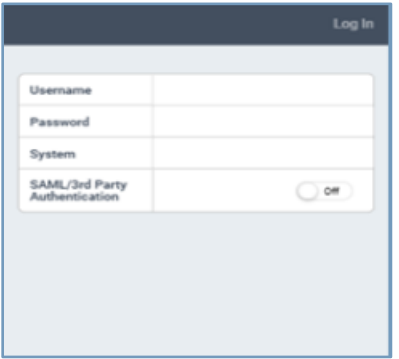

5. The application prompts you to review and accept **Terms and Use of Service**. Tap the **Terms and Use of Service** button to review.

- 6. Tap the **I accept these terms** button to continue.
- 7. The application prompts you to review and accept **Usage Statistics Tracking**. Toggle the usage tracking off to not allow user tracking in the application. Tap the **I accept these terms** button to continue.

**Note:** Costpoint Mobile T&E tracks the number of times you access the application and how often you use certain features. It does not track any personal or confidential data, such as user name and companies.

8. The application prompts you select between using PIN or biometric authentication. You can change the setting at any time on the Settings screen.

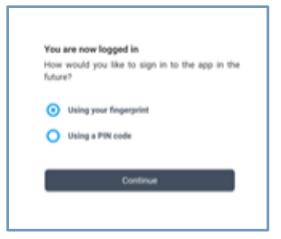

- 9. If you choose to login using biometric authentication, the application prompts you to allow access of your face ID or fingerprint.
- 10. If you choose to cancel, the Costpoint Mobile T&E application displays the PIN screen. Enter a PIN code, which you will use on your succeeding logins. For more information, see [Create](#page-8-0)  [Security PIN.](#page-8-0)

**Note:** Costpoint Mobile T&E remembers your user ID and selected database (and domain, if Windows Authentication is used) on your next login. To log in using a different user ID and database, tap **Change User / Reset PIN**. All your user settings and favorites will be lost.

11. If Two-Factor Authentication (2FA) is enabled, the One-Time Passcode screen displays. Enter your credentials. For more information, see ["Biometric Authentication and Two-Factor](#page-12-1)  [Authentication \(2FA\)"](#page-12-1) and ["One-Time Passcode Screen"](#page-13-0) for more information.

If SAML Identity Provider Authentication is enabled, enter your login credentials. For more information, see ["Log Into Costpoint Mobile T&E using SAML Identity Provider Authentication"](#page-8-0) and ["Biometric Authentication and SAML Identity Provider Authentication"](#page-12-2).

### <span id="page-8-0"></span>**Log Into Costpoint Mobile T&E using SAML Identity Provider Authentication**

The following table outlines the steps to log into Costpoint Mobile T&E if SAML SSO is configured.

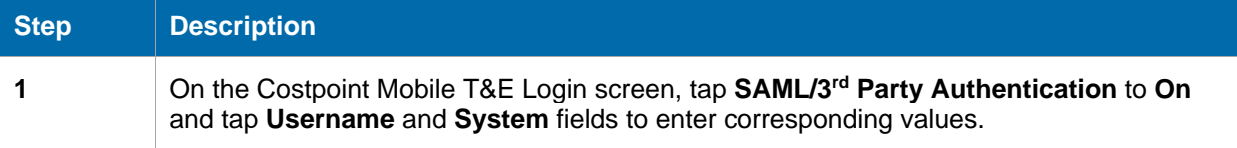

#### Getting Started

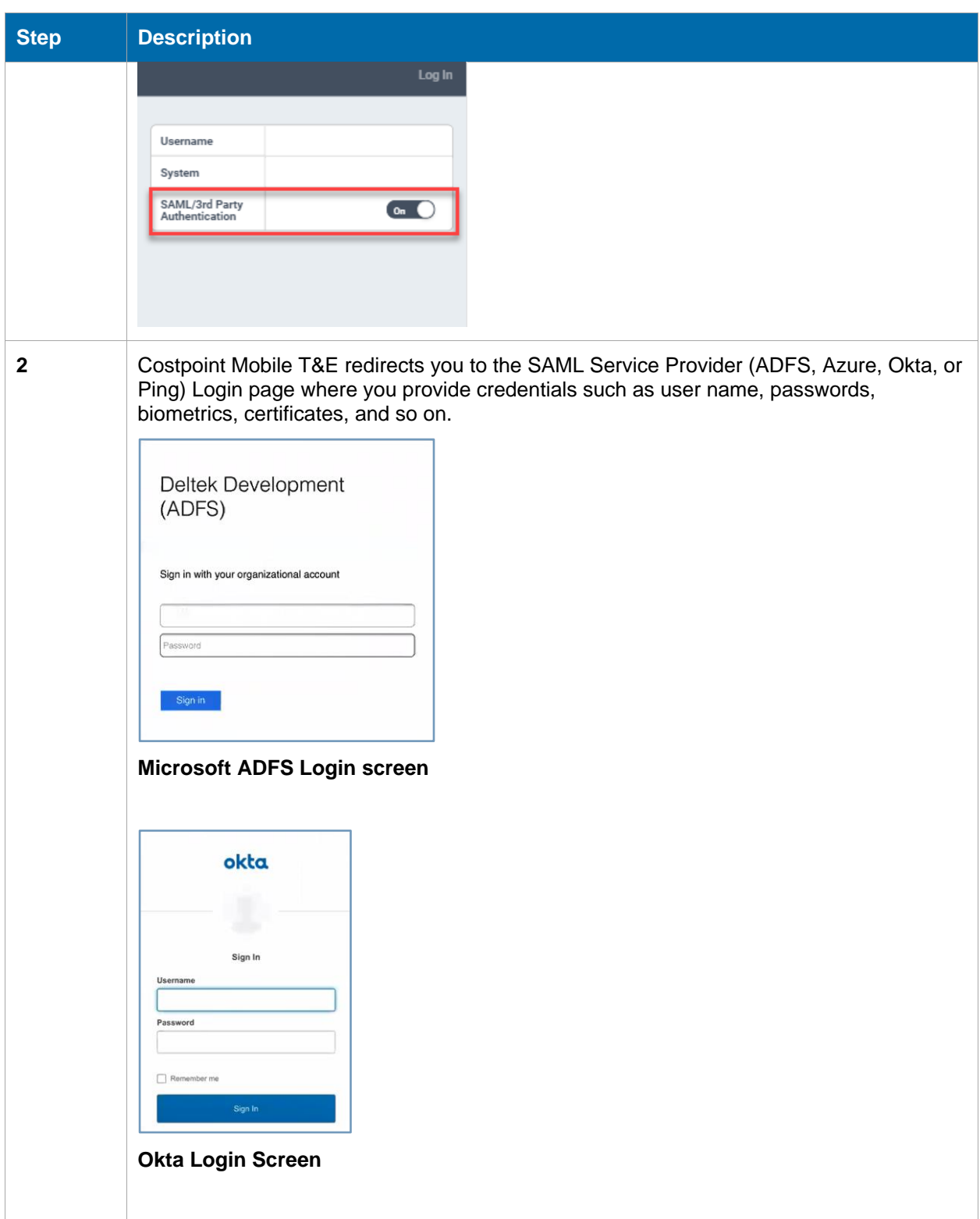

#### Getting Started

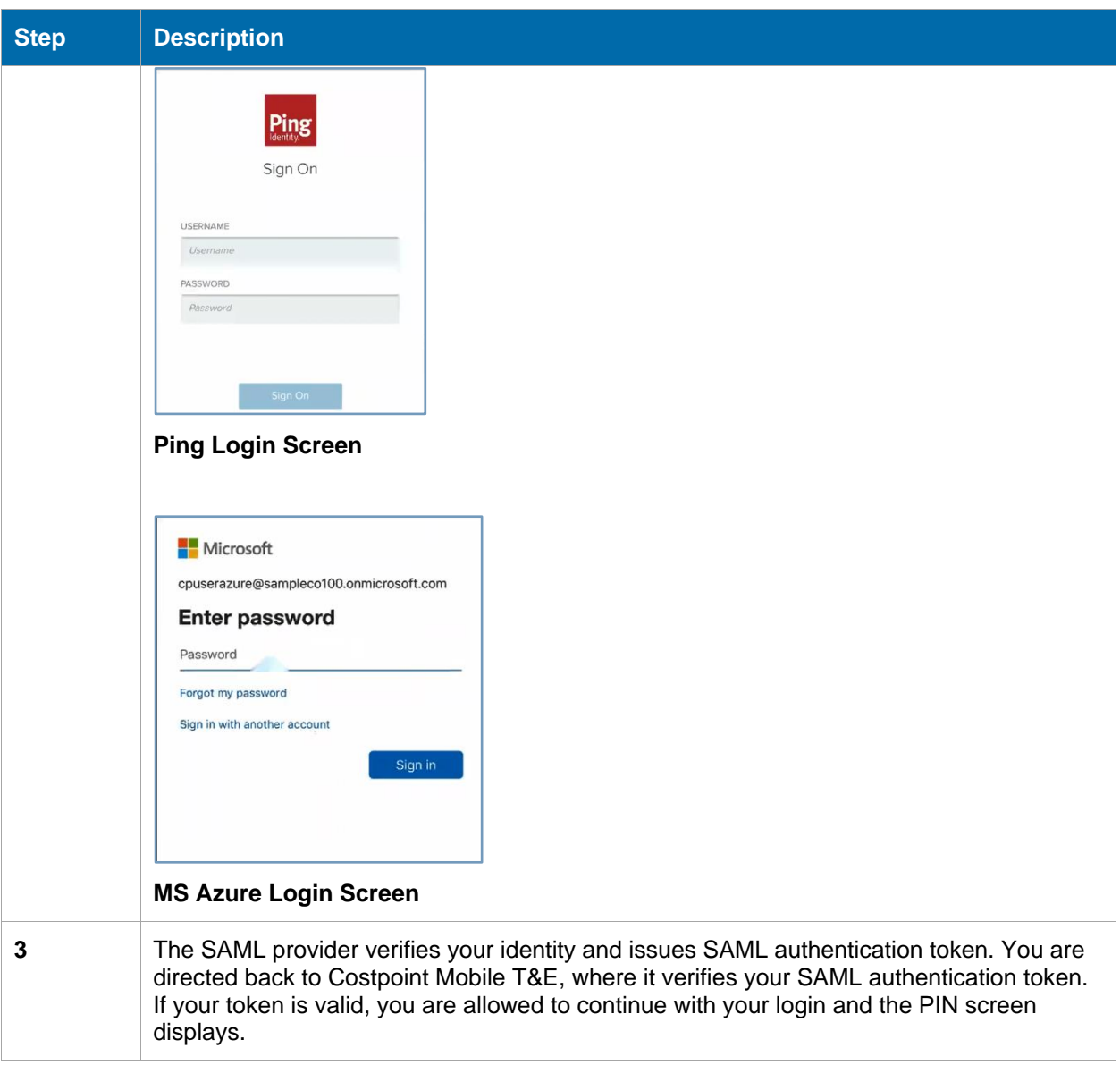

#### Getting Started

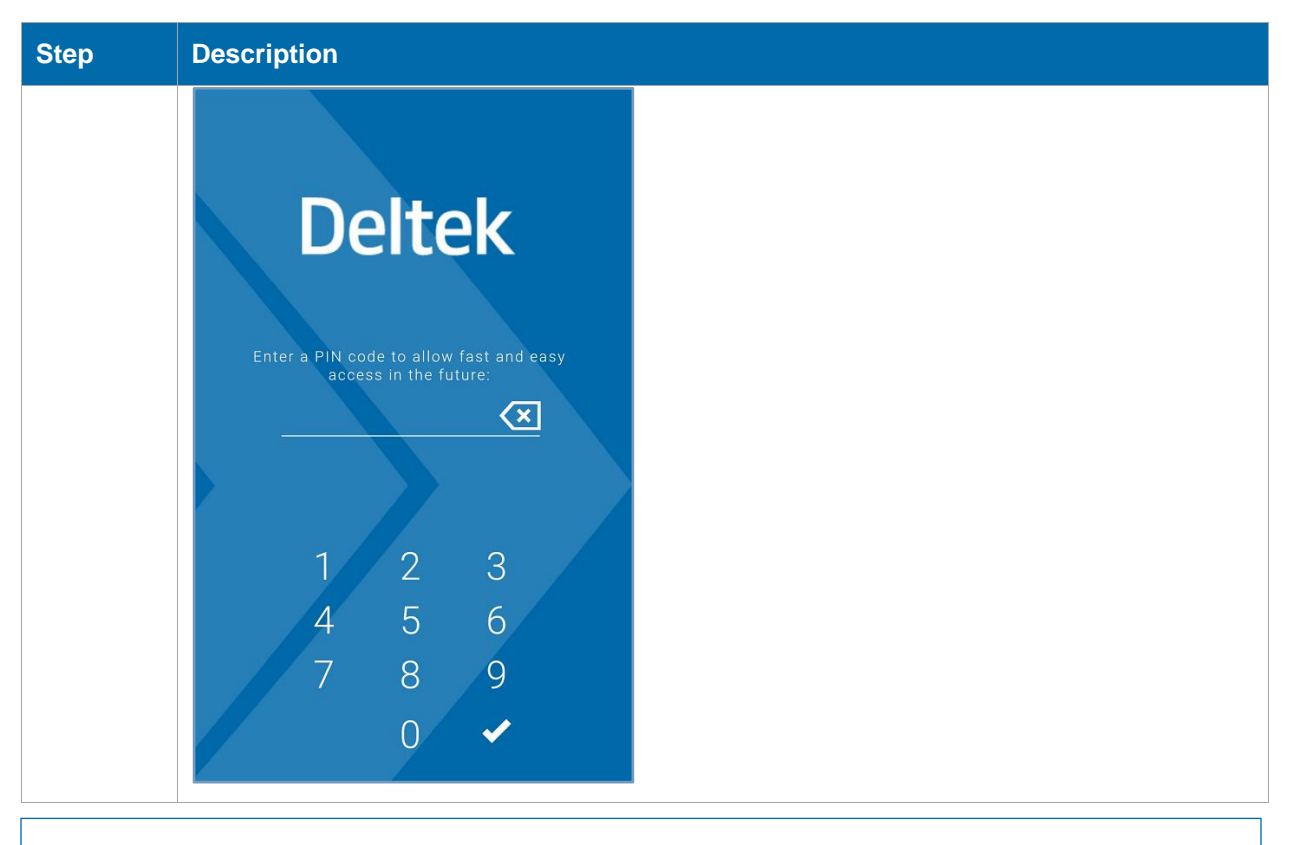

**Note:** See the "User Authentication using SAML Single Sign-On (SAML SSO) Mode" section in the *Deltek Costpoint Mobile Time and Expense Technical Installation and Configuration Guide* for more information.

### <span id="page-11-0"></span>**Biometric Authentication**

You can log in to Costpoint Mobile T&E using the biometric authentication feature. This functionality is controlled by a server setting, which, if enabled, allows you to enable or disable the biometric login on the Settings screen in Costpoint Mobile T&E.

**Note:** For more information on how to enable the biometrics login, refer to the Settings Screen of the *Deltek Costpoint Mobile Time and Expense User Guide*.

You can use the Biometric authentication feature under the following conditions:

**The ALLOW BIOMETRICS** setting in the configuration.ini file is set to true. The Costpoint Mobile T&E version 1.0.9 installer will automatically update this setting.

**Note:** For more information on how to enable the biometric authentication setting, refer to the *Deltek Costpoint Mobile Time and Expense Technical Installation and Configuration Guide*.

- The Costpoint Mobile T&E Server version 1.0.9 or above and the Costpoint Mobile T&E application version is at 1.0.9 or above.
- You are using a device that support biometric authentication:
- **Touch ID on all supported Apple devices**
- **Face ID on all supported Apple devices**
- The device has at least one fingerprint or a face ID registered. This implies that the device is encrypted and has a passcode, which are required.

Once you upgrade to Costpoint Mobile T&E version 1.0.9 on a device that supports biometric authentication, the application displays a message that biometric authentication is supported and that you can enable it on the Settings screen.

Biometric authentication identifies you using your unique body measurements or characteristics, such as your fingerprint, or your face. Use the fingerprint sensor or face recognition function of your device to set up the biometric authentication. The next time you log into the application, Costpoint Mobile T&E prompts you to use your fingerprint or face. If biometric authentication fails, Costpoint Mobile T&E prompts you to login using your PIN.

### <span id="page-12-0"></span>Biometric Authentication Behavior on an iOS Device

When you log out from an iOS device and then launch Costpoint Mobile T&E again, the application displays the "Login using Face ID (or Touch ID)" screen. When you completely closes out application, Costpoint Mobile T&E displays the Biometric Login screen.

### <span id="page-12-1"></span>Biometric Authentication and Two-Factor Authentication (2FA)

You can use biometric authentication with 2FA. If both enabled, the Costpoint Mobile T&E application will validate you using the biometric authentication, followed by your One-Time Passcode login credentials.

### <span id="page-12-2"></span>Biometric Authentication and SAML Identity Provider Authentication

You can use biometric authentication with SAML Identity Provider Authentication. If both enabled, the Costpoint Mobile T&E application will validate you using the biometric authentication, followed by your SAML Identity Provider login credentials.

### <span id="page-12-3"></span>**Create Security PIN**

For initial login, Costpoint Mobile T&E requires you to create a PIN. Instead of entering your user name and password on your next login, you need to enter your PIN.

**Note:** By default, PIN length is 6 digits, but you can configure it from 4 digits (minimum length) up to 12 digits (maximum length). For more information, see "Step 5: Configure PIN Settings" section of the *Deltek Costpoint Mobile Time and Expense Technical Installation and Configuration Guide*.

1. On the Login screen, enter a PIN and tap

**Note:** The minimum number of digits is displayed.

2. Re-enter the PIN to confirm and tap

#### Getting Started

**Note:** If you enter an incorrect PIN three times, you will be asked to log in using your user name and password.

### <span id="page-13-0"></span>One-Time Passcode Screen

If your Costpoint login is configured for two-factor authentication and Costpoint PIN, the One-Time Passcode screen displays before the PIN screen.

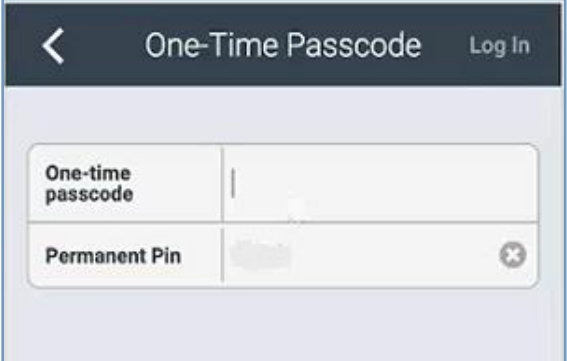

Two-factor authentication (2FA) is an extra layer of security that verifies the identification of users using a combination of two different components, such as the user name/password component and the one-time passcode component.

- **One-time Passcode**: The one-time, 6-digit random number passcode is either generated by Costpoint and securely emailed to a user's email address or generated separately by a user on a mobile device through one of the available 2FA mobile applications, such as Duo Security or Google Authenticator.
- **Permanent PIN:** In addition to a one-time passcode, a user may be asked to verify their identity through a personal four-digit PIN. This PIN is stored in User Preferences and may be required on the login page based on the Costpoint System Settings.

**Note:** For information on how to set up two-factor authentication using email or mobile application and how to configure the Costpoint PIN, see the "Two-Factor Authentication" section in the *Deltek Costpoint 7.1.1 Security Guide* and the Authentication Tab topic in the Costpoint Online Help.

### <span id="page-13-1"></span>**Log Out of Costpoint Mobile T&E**

 $Tap =$  and tap  $\Phi$ . Costpoint Mobile T&E prompts you for your PIN or biometric data on your next login regardless of the timeout period.

If you are using a SAML/3rd party authentication provider, Costpoint Mobile T&E follows the following behavior:

- When you log into Costpoint Mobile T&E on an iOS device using a SAML/3rd party authentication provider, and then you log out, the PIN screen or the Biometric screen displays on your next login.
- When you log into Costpoint Mobile T&E on an iOS device using a SAML/3rd party authentication provider, and then you tap **Forget Me On This Device** or close the application, the SAML/3rd

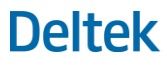

party authentication provider login page displays after the Costpoint Mobile T&E Login screen on your next login.

**Note:** You should not dismiss or close applications on an iOS device. Apple iOS manages the applications and removes them from memory as needed. When you close an application, it is removed completely from memory, including any active login token you may have with your SAML/3rd party authentication provider. Deltek recommends that you logout from the application (tap **Logout**) when you are done using it.

### <span id="page-14-0"></span>**Change User**

Use the Change User feature to log into the application using a different username.

**To change a user:**

- 1. Tap  $\equiv$  and tap  $\Phi$
- 2. On the PIN screen, tap **Change User**.
- 3. Tap the **Username, Password**, and **System** fields to enter corresponding values.
- 4. Tap **Log In**.
- 5. Enter a PIN and tap

**Note:** By default, the PIN is 6 digits.

### <span id="page-14-1"></span>**Switching Between Screens in Costpoint Mobile T&E**

Costpoint Mobile T&E prompts you to save the timesheet when there is an unsaved timesheet and you perform any of the following actions:

- Navigate to a new timesheet by tapping
- Navigate to a new timesheet by tapping  $\boxed{\mathbf{H}^{\text{max}}}$  when you are not in the timesheet with today's date.
- $Tap$  and tap any other menu.

### <span id="page-14-2"></span>**Switching Between Applications on the Device**

If you switch between applications on the device, Costpoint Mobile T&E keeps any unsaved changes in the memory as long as the application is still active on your device. If you close the application from the task list or if you turn off your device, changes will be lost.

**Note:** Changes are only saved in memory with the packaged application and not when accessed through the device browser via a URL.

# <span id="page-15-0"></span>**Screen Display**

The Costpoint Mobile T&E user interface has the following menus, which you access by tapping

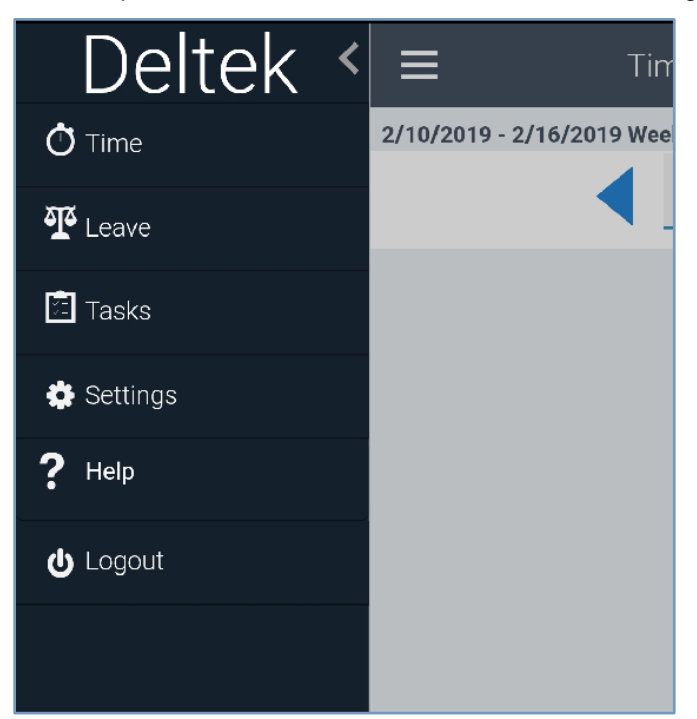

### <span id="page-15-1"></span>**Time**

Tap  $\bullet$  to display the Timesheet screen, which allows you to perform several tasks for your timesheet. The Timesheet screen contains the following buttons:

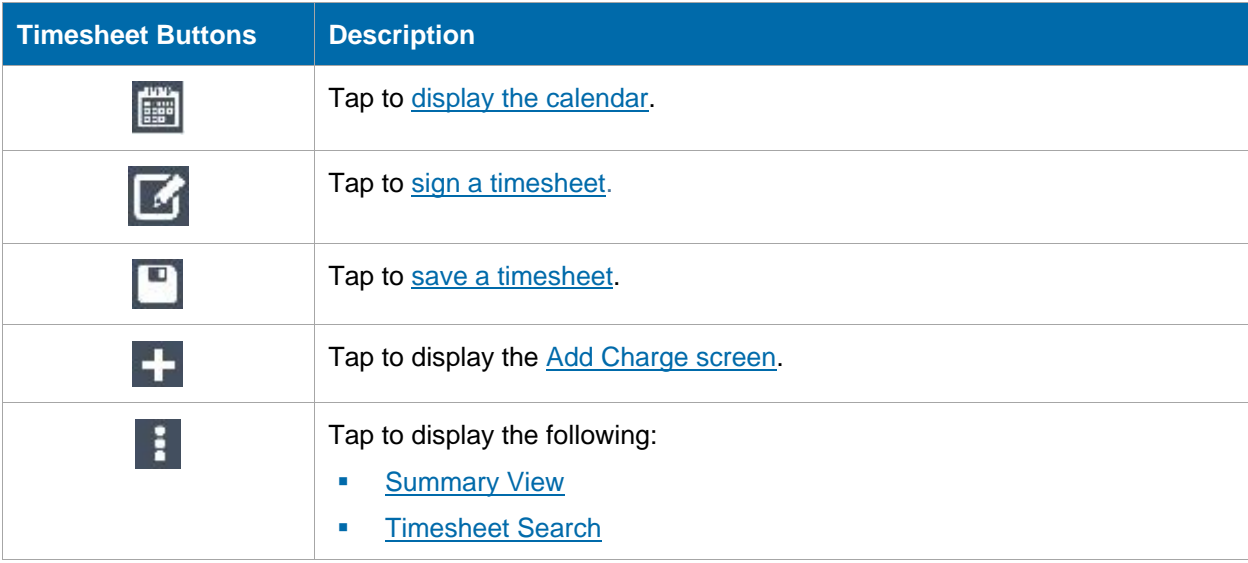

### <span id="page-16-0"></span>**Leave**

Tap **41** to display the Leave screen, which shows your leave balances by type.

### <span id="page-16-1"></span>**Tasks**

Tap **the display the Tasks screen, which shows the tasks you need to perform.** 

### <span id="page-16-2"></span>**Settings**

Tap to display the Settings screen, which helps you configure the Costpoint Mobile T&E settings.

### <span id="page-16-3"></span>**Help**

Tap  $\Omega$  to display the user guide for this application.

### <span id="page-16-4"></span>**Logout**

Tap  $\bigcirc$  to log out of the application.

### <span id="page-16-5"></span>Field Indicators

Several indicators mark the fields on the screen when you add, edit, or configure settings. These indicators are as follows:

- **Required:** You must enter a value in this field in order to continue a task. This field is marked with an asterisk (\*).
- **Editable**: This field allows you to enter or select a value. This field is marked with and allows you to enter or select a value.
- **Read Only:** Fields without a forward arrow are defined by your company, or set by using presaved Favorites and are non-editable.

<span id="page-17-0"></span>The Timesheet screen allows you to view and change timesheet periods, and create, revise, and submit timesheets.

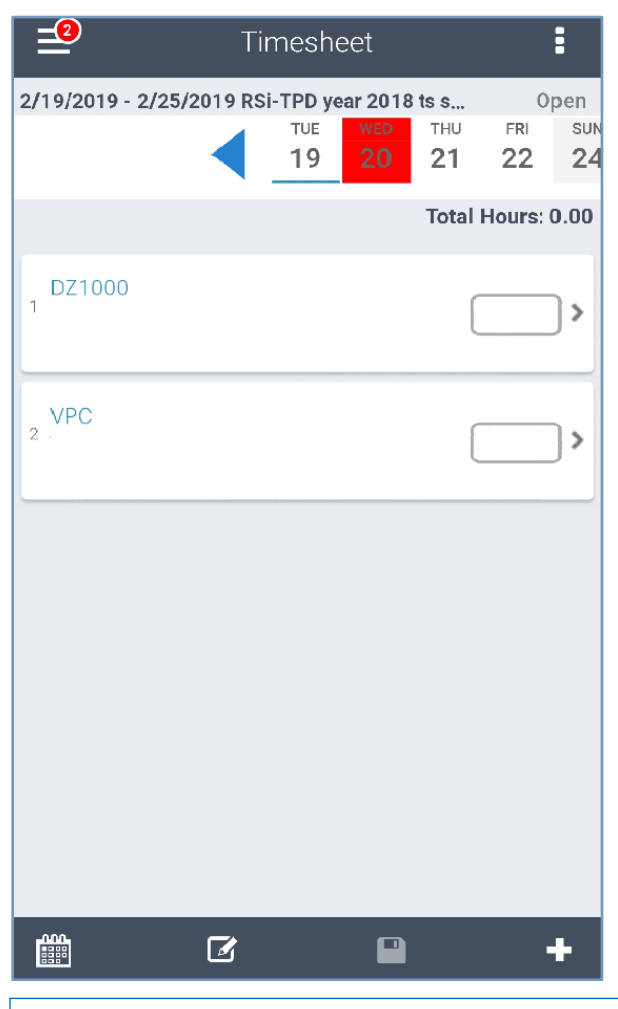

**Note:** If you are a new user, you may want to go to Costpoint Time & Expense and load the previous timesheets from Favorites. This way, you can start off with some projects in your first timesheet that you know are valid and you can use on mobile. This makes your first time of using the Costpoint Mobile T&E more convenient.

### <span id="page-17-1"></span>**View Calendar**

You use the Calendar screen to quickly select a specific date for which you want to enter or update time.

**To view the calendar**:

- 1. On the Timesheet screen,  $\tan \frac{1}{2}$
- 2. On the Calendar screen, tap **Today** to display the current date and its timesheet entries. Today's date is underlined.

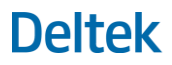

**Note:** You can also display the Calendar screen using the [Summary view.](#page-24-1)

### <span id="page-18-0"></span>**Change Timesheet Period**

**To change the timesheet period**:

1. On the Calendar screen, tap the date for which you want to enter or update time.

The timesheet period that contains the date you selected is displayed on the Timesheet screen. By default, the Timesheet screen displays the date of the current timesheet.

- 2. To view periods or weeks for the previous month, tap . To view periods or weeks for the next month, tap
- 3. To view periods or weeks for the previous year, tap . To view periods/weeks for the next year, tap

### <span id="page-18-1"></span>**View Timesheet**

The current status and total hours of a timesheet period (in Day view) are displayed on the header of the Timesheet screen.

#### **To view a timesheet**:

- 1. On the Timesheet screen, take one of the following actions:
	- Tap **BU** and tap a date.
	- **Tap Today** to display the timesheet containing the current date and its timesheet entries. Today's date is underlined.
- 2. You can perform any of the following tasks:
	- Switch between different days of a timesheet period by swiping the date carousel or tapping a date (for example, if you are on Mon 1, tapping Thu 4 moves the calendar to Thu 4).
	- Tap or at either end of the date carousel to go back to the previous period or move to the next (for example, if you are on Mon 13–Sun 19, tapping the next button moves the period to Mon 20–Sun 26).

The selected day is underlined.

### <span id="page-18-2"></span>Timesheet Status

The status of the selected timesheet and time period is displayed on the header of the Timesheet screen. The status determines which processing options are available to you.

- **Missing**: This status indicates a missing timesheet for the selected period. This is available in Costpoint Mobile T&E and indicates that favorite charges are loaded automatically in the background.
- **Open**: This status indicates that the timesheet period is current.
- **Signed:** This status indicates that the timesheet has been signed but not yet approved by the resource manager.
- **Approved**: This status indicates that the timesheet has been approved by the resource manager but has not been processed.
- **Rejected:** This status indicates that the timesheet was signed but was rejected by the resource manager.
- **Processed**: This status indicates that the timesheet has been successfully exported.

### <span id="page-19-0"></span>**Add or Edit Timesheet Entries**

Costpoint Mobile T&E allows you to perform several tasks for your timesheets. You can enter timesheet data, add or delete a timesheet line, copy a timesheet list, delete a timesheet line, create or delete a favorite, select an activity or task, and reopen a timesheet.

### <span id="page-19-1"></span>Add Charge/Edit Charge Screen

The Add Charge screen displays when you tap **the Timesheet screen.** The Edit Charge screen displays when you tap an existing charge on the timesheet. Use the Add Charge or Edit Charge screen to perform detailed timesheet entry.

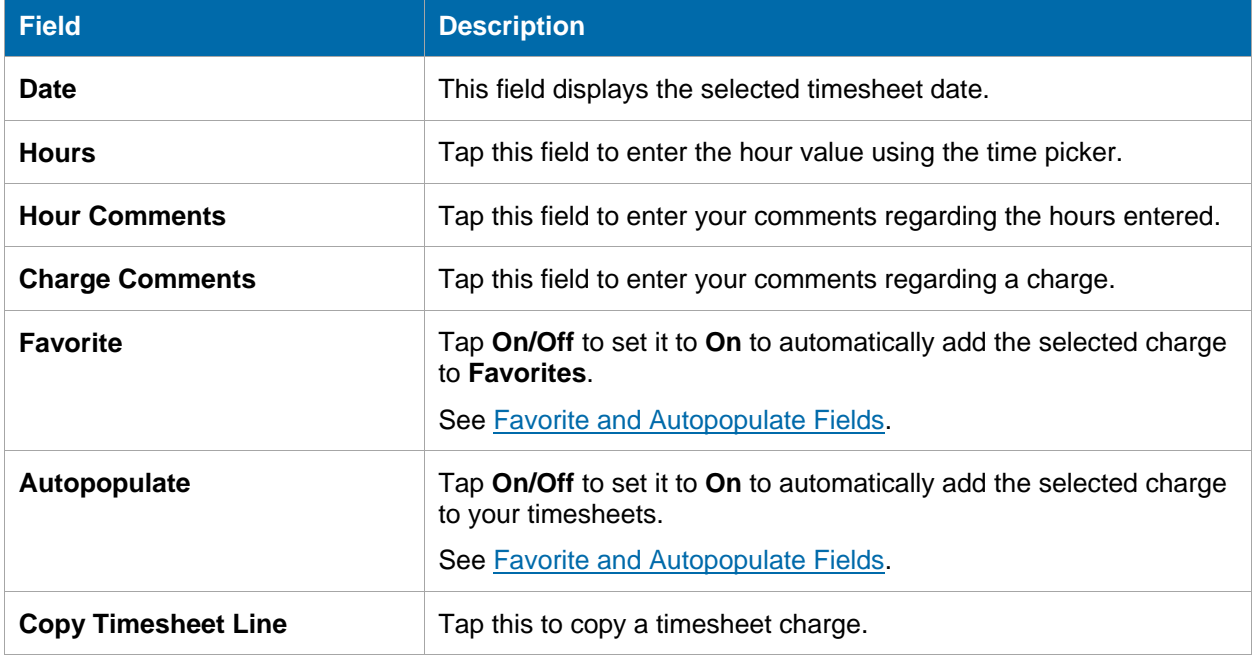

**Note:** The rest of the fields on this screen are user-defined fields. Their labels may change depending on your company's preferences.

**Note:** The **Allow Lookup** option in the **Timesheet Classes » Pay Type Links** subtask must be selected in order for Costpoint Mobile T&E to use the **Pay Type** UDT. Manual entry in the userdefined fields is not available in the current release. This will be supported in a future release.

### <span id="page-20-0"></span>Add a Charge to your Timesheet

You add a charge to your timesheet by selecting a charge from your favorite charges or by searching among all available charges.

#### **To add a charge to your timesheet:**

- 1. On the Timesheet screen, tap
- 2. On the Lookup screen, perform any of the following actions:
	- **Tap Favorites** to select a charge from your favorite charges.
	- **Tap Lookup Charges** to search among all available charges.

**Note:** If you do not have a charge added to Favorites, the Lookup screen defaults to **Lookup Charges**.

**Note:** By default, search is performed by **Project ID**.

 To perform a search using a search type other than Project ID, tap the **Project ID** field, and tap a search type.

**Note:** Search types are user-defined fields, and their labels may change depending on your company's preferences.

- Enter a value in the **Search String** field and tap to perform the search.
- 3. Tap a charge.
- 4. On the Add Charge screen, enter the required values, and tap **Done**.

**Note:** Fields without a forward arrow are defined by your company or set by using pre-saved Favorites and are not editable. Fields with \* are required.

The charge is added to your timesheet.

### <span id="page-20-1"></span>Enter Time on a Timesheet (Quick Entry)

You can quickly enter time on a timesheet by scrolling through the time picker in the timesheet line.

#### **To quickly enter time on a timesheet**:

- 1. Tap the hour field of a selected timesheet line.
- 2. Scroll through the time picker, and then tap a value.
- 3. Tap **Done**.
- to save your changes.

**Note:** When you add a new timesheet line, the time picker defaults to the unrecorded remaining hours based on your standard work schedule for a day. For example, your standard work schedule is set to 8 hours a day. If it is your first entry for that day, the time picker defaults to 8. If it is your second time entry and you already entered 3 hours, the time picker defaults to 5.

### <span id="page-21-0"></span>Enter Time on Timesheet Line (Detailed Entry)

You use the Edit Charge screen to update the details of the selected charge.

#### **To enter time on a timesheet line**:

- 1. On the Timesheet screen, tap anywhere outside the hour field on the timesheet line that you want to edit.
- 2. On the Edit charge screen, tap the field that you want to update and enter or tap appropriate values.
- 3. Tap **Done** to display the timesheet in Day view.
- 4. Tap to save your changes.

### <span id="page-21-1"></span>Copy a Timesheet Charge from the Timesheet Screen

You can copy a timesheet charge from the Timesheet screen or the Edit Charge screen.

#### **To copy a timesheet charge:**

- To copy a timesheet charge from the Timesheet screen:
	- 1. Tap the date that you want to copy.
	- 2. Touch and hold the charge until a pop up menu displays, and tap **Copy Charge**.
- To copy a timesheet charge on the Edit Charge screen:
	- 1. Tap an existing charge.
	- 2. On the Edit Charge screen, tap **Copy Timesheet Line**.

### <span id="page-21-2"></span>Delete a Timesheet Charge from the Timesheet Screen

#### **To delete a timesheet charge, take one of the following actions:**

- Swipe the timesheet charge and tap **Delete**.
- Touch and hold the charge until a shortcut menu displays, and tap **Delete Charge**.
- Tap the charge, and then tap **Remove from Timesheet** on the Edit Charge screen.

**Note:** You cannot remove a timesheet line from the timesheet if the line was saved previously. In this case, the system zeroes out the hours. This behavior is due to audit constraints.

### <span id="page-22-0"></span>**Favorites**

Favorites are saved combinations of projects, tasks, and activities, which give you easy access to them when doing time registration.

### <span id="page-22-1"></span>Add a Charge to Favorites

#### **To add a charge to Favorites**:

- 1. On the Timesheet screen, tap  $\blacksquare$
- 2. On the Lookup screen, tap **Lookup Charges**.

By default, search is performed by Project ID.

3. To perform a search using a search type other than project IDs, tap the **Project ID** field and tap a search type.

**Note:** Search types are user-defined fields and their labels may change depending on your company's preferences.

- 4. Enter a search string in the **Search String** field, and tap to perform the search.
- 5. Tap the charge that you want to add to **Favorites**.
- 6. Tap **On/Off** in the **Favorite** field to set it to **On**.
- 7. Tap **Done**.

### <span id="page-22-2"></span>Delete a Favorite

Remove a charge from the Favorites list by deleting it.

#### **To delete an entry from Favorites**:

- 1. On the Timesheet screen, tap
- 2. On the Lookup screen, tap **Favorites**.
- 3. Swipe the timesheet charge that you want to delete from the list and tap **Delete**. Costpoint Mobile T&E prompts you to save the timesheet to complete the delete operation.
- 4. Tap **Yes**.
- 5. On the Timesheet screen, tap  $\Box$  to save your changes. The charge is now deleted from **Favorites**.

### <span id="page-22-3"></span>Favorite and Autopopulate Fields

The following table describes the behavior of the **Favorite** and **Autopopulate** fields depending on your action on a specific screen.

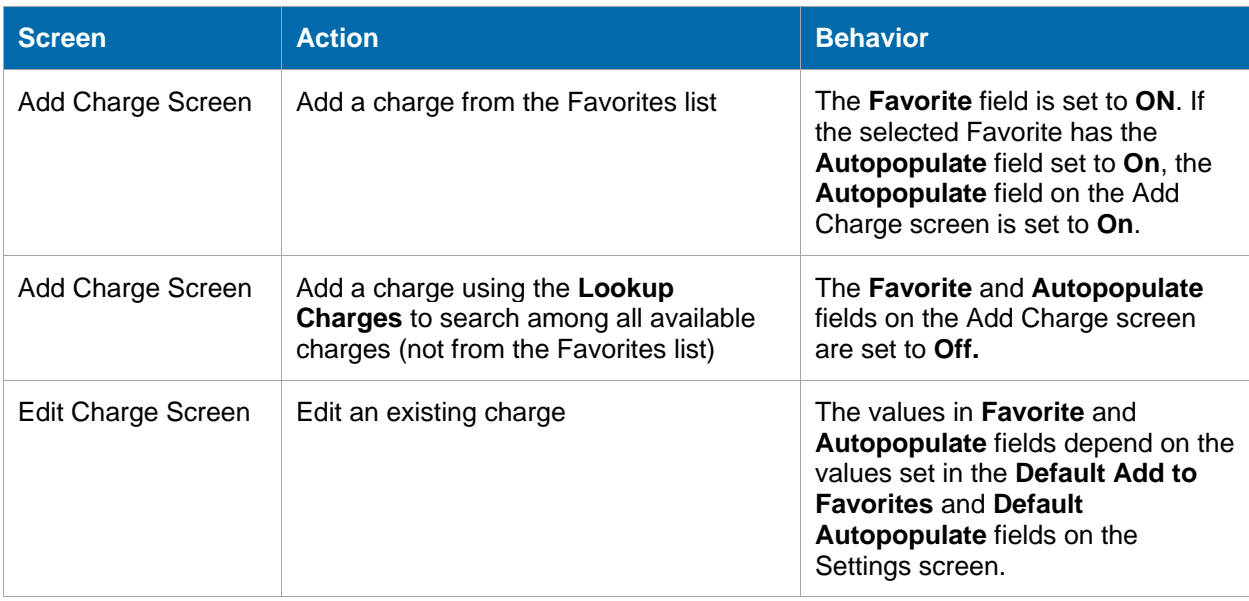

### <span id="page-23-0"></span>**Save a Timesheet**

After you make any changes, tap **the lime of the updated timesheet line to the Time and Expense** server.

### <span id="page-23-1"></span>Error and Warning Indicators

If there is a problem when saving a timesheet, Costpoint Mobile T&E displays a corresponding error or warning indicator to help you easily identify the lines that you need to address.

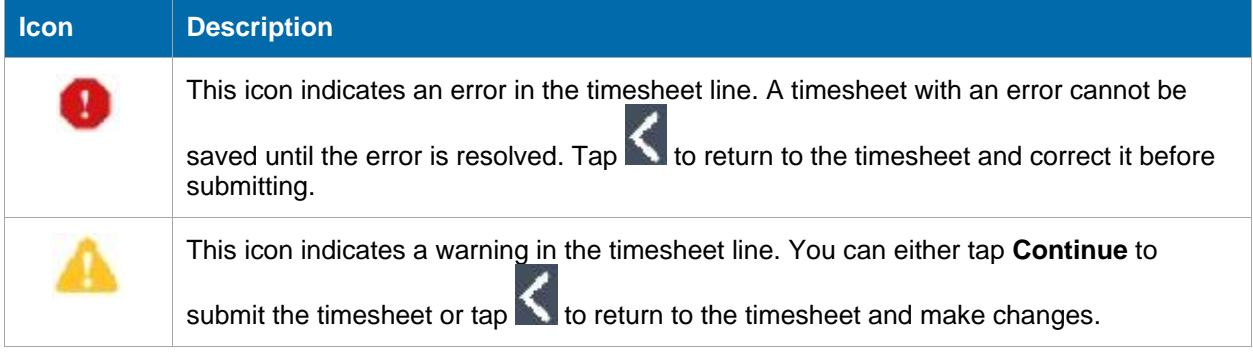

### <span id="page-23-2"></span>Enter or Select Revision Explanations

You can use preset revision explanations when you make changes to a timesheet in Costpoint Mobile T&E if Costpoint Time & Expense is configured for it.

**Note:** For more information, see Step 9 — Configure Preset Revision Explanation Feature in the *Deltek Time & Expense 10.0 Post-Installation Configuration Guide*.

#### **To enter or select an explanation for revisions made:**

- 1. On the Timesheet screen, tap the charge that you want to update.
- 2. Tap the field that you want to update, and enter or tap appropriate values.
- 3. Tap **Done**.
- 4. Tap  $\Box$  to save your changes.

The Revision Explanation screen displays with the following details:

- **Line No**: This row displays the specific timesheet line that has been revised.
- **Date:** This row displays the date when the revision was made.
- **Revision Audit Detail:** This row displays the revision details.
- 5. Enter a note to explain the revision made, or tap to select an appropriate explanation from the list.
- 6. Tap **Done**.

### <span id="page-24-0"></span>**Sign a Timesheet on the Timesheet Screen**

You sign a timesheet to submit it for approval.

#### **To sign a timesheet**:

1. On the Timesheet screen, tap

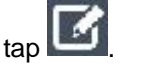

If there is a problem with the timesheet you are saving, the screen displays errors and warnings.

Tap **Continue** to submit the timesheet, or tap **the timesheet** and make changes.

2. Tap **OK**.

**Note:** The timesheet status is changed to **Signed**. The timesheet is sent back to the resource, and the **Approve Timesheets** indicator on the Tasks screen of the resource manager is automatically updated to reflect the signed timesheet.

### <span id="page-24-1"></span>**Summary View**

Use the Summary view to display timesheet data such as days submitted for each timesheet, and the hours submitted per charge or per pay type. You can also use this view to display the revision history of the timesheet using the audit information.

### <span id="page-24-2"></span>View Calendar on the Summary View

#### **To view the calendar**:

- 1. On the Timesheet screen, tap **1** and tap **View Summary**.
- 2. Tap **b** and tap **Calendar**.

### <span id="page-25-0"></span>Sign a Timesheet on the Summary View

#### **To sign a timesheet**:

- 1. On the Timesheet screen, tap **1** and tap **View Summary**.
- 2. Tap **1** and tap **Sign**.

If there is a problem with the timesheet you are saving, the screen displays errors and warnings.

Tap **Continue** to submit the timesheet, or tap **the the timesheet** and make changes.

3. Tap **OK**.

**Note:** The timesheet status is changed to **Signed**. The timesheet is sent back to the resource, and the **Approve Timesheets** indicator on the Tasks screen of the resource manager is automatically updated to reflect the signed timesheet.

### <span id="page-25-1"></span>View Timesheet Summary

#### **To view timesheet summary**:

1. On the Timesheet screen, tap **F** and tap **View Summary**.

**Note:** If a timesheet is set up for a particular schedule (period within a schedule), text is displayed next to the timesheet period.

- 2. On the Summary screen, tap any of the following tabs to filter your view:
	- **Day**: Tap this tab to display the hours you submitted for each day of the selected timesheet period, including any overtime charges. It also displays the status of the timesheet and the total hours.

**Note:** You can view the charge details submitted for each day if the **Show Charge Detail in Day Summary** option on the Settings screen is set to **On**.

**Note:** Tapping a date in the Day view displays the timesheet for that date, where you can make any necessary revisions.

- **Week**: Tap this tab to display the hours submitted per week for the selected timesheet, including any overtime charges.
- **Charge:** Tap this tab to display the hours per charge that you submitted for the selected timesheet, including any overtime charges. It also displays the status of the timesheet and the total hours.

**Note:** Tap a charge to display the Charge screen. The Charge screen displays the number of hours submitted per day for the charge you tap.

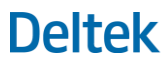

**Pay Type**: Tap this tab to display the hours per pay type that you submitted for the selected timesheet. It also displays the status of the timesheet and the total hours.

**Note:** Cost-only charge is indicated by an asterisk (\*).

### <span id="page-26-0"></span>View Audit Information

Use the audit information to see the revision history of a timesheet, which includes signature and approval details, explanation for the revisions, and any warnings received.

#### **To view audit information**:

- 1. On the Summary screen, tap **1.**, and then tap **Audit**.
- 2. On the Audit screen, tap any of the following tabs to filter your view:
	- **Status**: Tap this tab to display the signature and approval details (approver and date of approval) for the current timesheet revision.
	- **Revision**: Tap this tab to display the explanation for any revisions made to the timesheets.
	- **Warnings**: Tap this to display the warnings you received when you saved and/or signed the timesheet.

### <span id="page-26-1"></span>**Timesheet Search**

Typically, the primary role that performs approval, the resource manager, has tasks created based on the system setup. However, for backup resource managers, for example, the tasks are not created unless a process is run to escalate the tasks to them. If you are a backup resource manager, you can use the Search screen to find signed timesheets that require approval.

Use the Search screen to search for existing timesheets based on specified criteria.

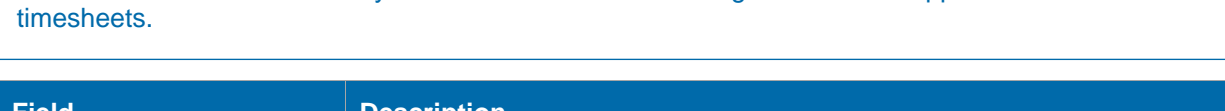

**Note:** Timesheet search is only available to resources with rights to view or approve other resources'

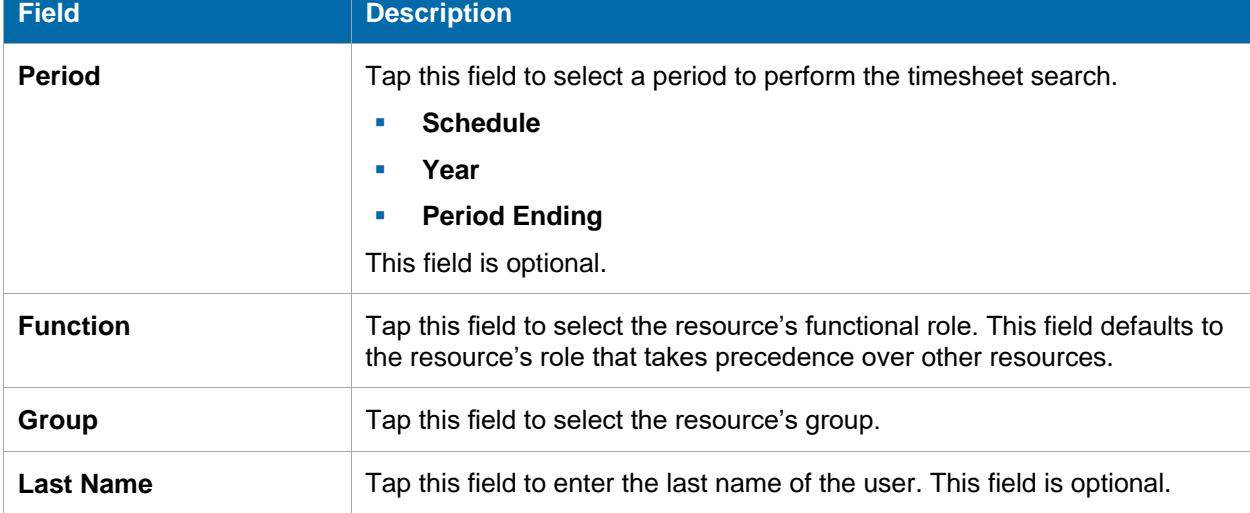

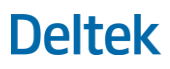

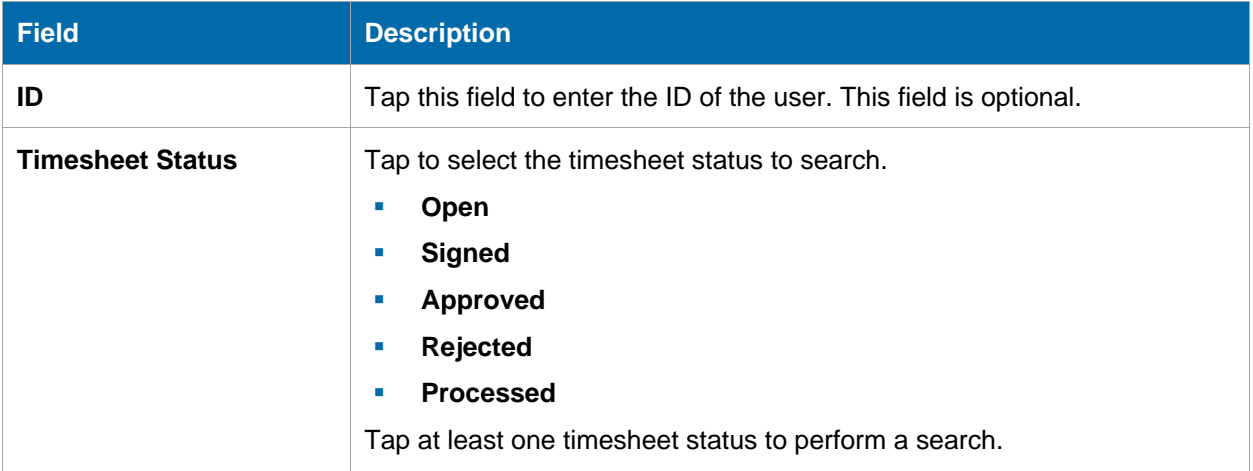

### <span id="page-27-0"></span>Search Timesheets

You specify the required fields on the Timesheet screen to perform a search, select a timesheet that from the list, and perform the appropriate task such as approving a timesheet or viewing its audit information.

#### **To search timesheets**:

- 1. On the Timesheet screen, tap , and tap **Timesheet Search**.
- 2. Tap the appropriate fields to enter or tap the appropriate values.

**Note:** If you are a backup resource manager, tap the **Function** field and tap **Backup Supervisor** (or tap the function that corresponds to a backup resource manager role as defined by your company).

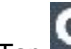

3. Tap **. The application displays the timesheets that match the criteria you specify.** 

4. On the Search screen, tap the check mark next to the timesheet that you want to view.

**Note:** Tap **Select All** to select all timesheets in the list.

- 5. Tap **Review**. The timesheet displays on the [Review screen.](#page-31-0)
- 6. Tap  $\mathbb{L}$ , and perform any of the following options:
	- Tap **Approve** to approve the selected timesheet.
	- **Tap Reject** to reject the selected timesheet.
	- **Tap Audit** to view the audit information of the selected timesheet.
	- **Tap Day View** to view the selected timesheet in Day view.

**Note:** The values that you specify in the **Function**, **Group**, and **Timesheet Status** fields remain as long as you are logged into the application.

Leave

## <span id="page-28-0"></span>**Leave**

The Leave screen allows you to view your leave balances by type.

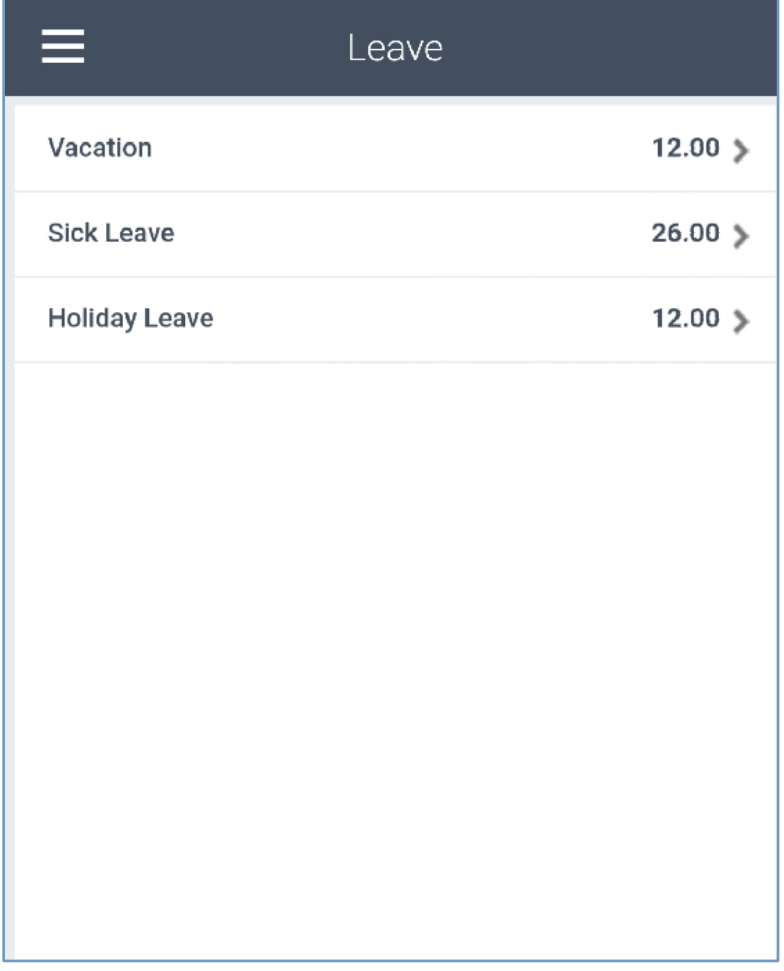

Use the Leave screen to view the following:

**Leave balances by leave type. Examples of leave types are holiday, vacation, and sick leave.** 

**Note:** The leave types displayed are based on your company's configuration.

- **Beginning Balance by leave type**
- Number of leave hours accrued by leave type
- **Number of leave hours taken by leave type**
- **Adjustments by leave type**
- **Number of leave hours available by leave type**
- **Leave transaction details**

Leave

### <span id="page-29-0"></span>**View Leave Balances**

You view your available leave balances prior to submitting a leave request.

**To view leave balances**:

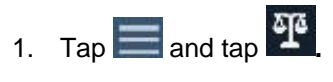

2. On the Leave screen, tap the Leave type that you want to view the details.

#### Tasks

# <span id="page-30-0"></span>**Tasks**

The Tasks screen shows you various tasks that you need to perform, depending on your role. These may include tasks such as updating your timesheet or approving timesheets, if you have such rights.

The number of tasks that you have to perform is indicated in the main menu. For example, indicates that you have 4 tasks.

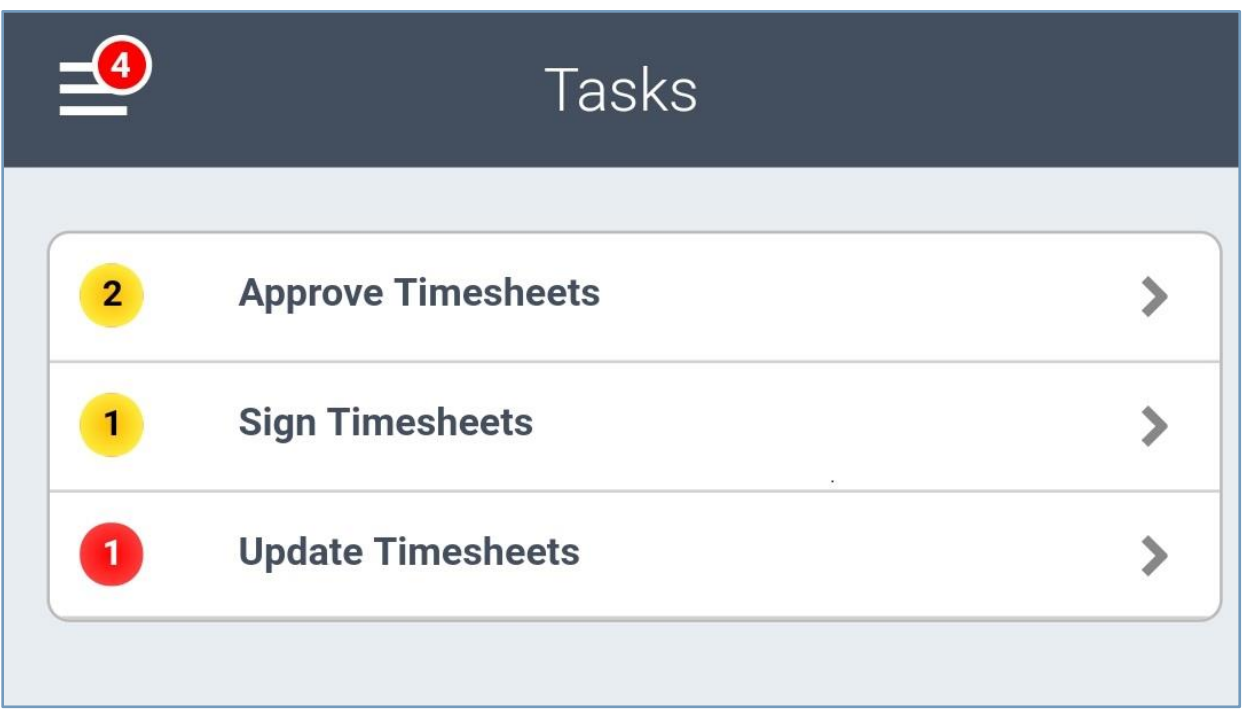

Task notifications are also color-coded based on priority level.

- **Red:** This color indicates that at least one task of this type is high priority.
- **Yellow**: This color indicates that at least one task of this type is medium priority and no other task of this type is high.
- **Black:** This color indicates that all tasks of this type are low priority.

Tapping and then **E** displays the Tasks screen, with tasks arranged into categories. The following table describes each task category and to which role the category is available.

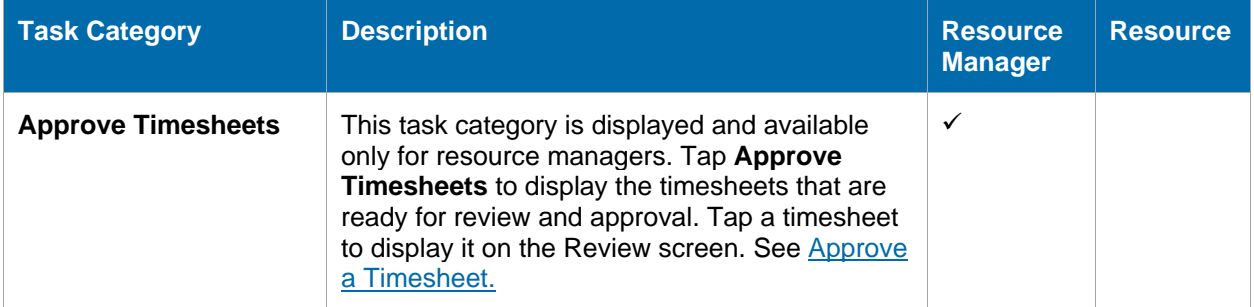

#### Tasks

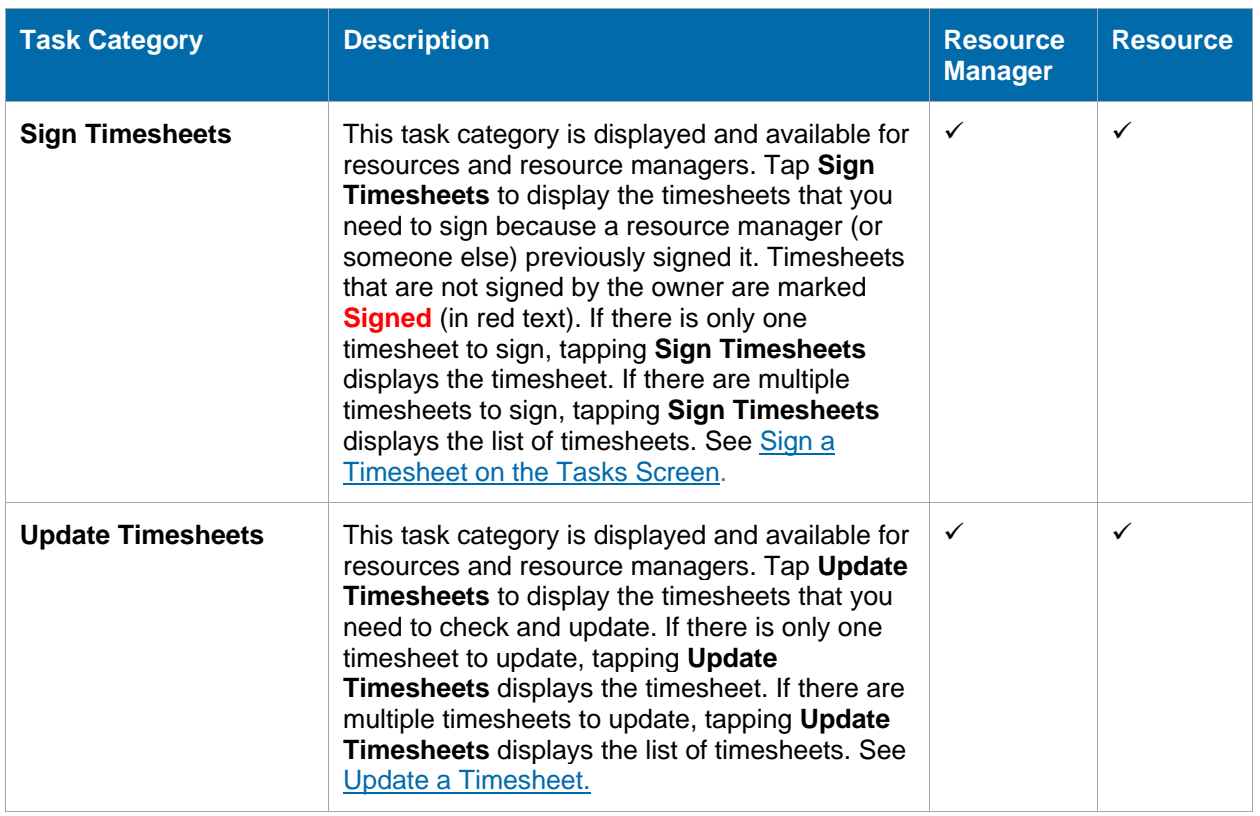

### <span id="page-31-0"></span>**Review Screen**

The Review screen allows resource managers to review a timesheet before approving it. The Review screen displays when a resource manager performs any of the following actions:

- **On the Tasks screen**: Tap **Approve Timesheets**, and tap the timesheet that you want to view.
- **On th[e](#page-26-1) Timesheet screen**: Tap **H**, tap **Timesheet Search**, and perform a search. On the [Search screen,](#page-26-1) tap the check mark next to the timesheet that you want to view, and tap **Review.**

Tapping a timesheet displays the following details:

- **Resource User Name**
- **Timesheet period ending date**
- **Status of the selected timesheet**
- **Number of revisions made to the selected timesheet**
- **Total hours submitted for that timesheet period, which include the regular hours and any overtime** charges

Tap any of the following tabs to filter your view:

- **Day**: Tap this tab to display the hours submitted for each day of the selected timesheet period, including any overtime charges.
- **Week**: Tap this tab to display the hours submitted per week for the selected timesheet, including any overtime charges.
- **Charge:** Tap this tab to display the hours per charge that you submitted for the selected timesheet, including any overtime charges.
- **Pay Type**: Tap this tab to display the hours per pay type that you submitted for the selected timesheet.

Tap **Audit** or **Day View** to view the [audit information](#page-26-0) of the particular timesheet or the hours submitted for each day of the selected timesheet period.

### <span id="page-32-0"></span>**Approve a Timesheet**

This task only applies to resource managers.

Note: If you are a backup resource manager, you can use the **Search screen** to search for signed timesheets that waiting to be approved.

#### **To approve a timesheet**:

- 1. On the Tasks screen, tap **Approve Timesheets**.
	- If there is more than one timesheet to approve, tapping **Approve Timesheets** displays the timesheet list. Tap a timesheet to display it on the Review screen.
	- If there is only timesheet to approve, tapping **Approve Timesheets** displays the timesheet on the Review screen.
- 2. On the [Review screen,](#page-31-0) review the timesheet details.
- 3. To approve the selected timesheet, perform one of the following actions:
	- **Tap**
	- Tap and tap **Approve**.
	- Tap **and tap Day view. In Day view, tap Manual or tap and then tap Approve.**

If there is a problem with the timesheet, the screen displays errors and warnings.

4. If you have more than one timesheet to approve, the Review screen displays the next timesheet.

Tap  $\Box$  to display the next timesheet or  $\Box$  to display the previous timesheet.

### <span id="page-32-1"></span>**Reject a Timesheet**

This task only applies to resource managers.

#### **To reject a timesheet**:

- 1. On the Tasks screen, tap **Approve Timesheets**.
	- If there is more than one timesheet to approve, tapping **Approve Timesheets** displays the timesheet list. Tap a timesheet to display it on the Review screen.
	- If there is only one timesheet to approve, tapping **Approve Timesheets** displays the timesheet on the Review screen.

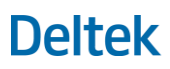

# 2. Tap **E**, and tap **Reject**.

If there is a problem with the timesheet, the screen displays errors and warnings.

- 3. On the Revision Explanation screen, enter a note to explain the revision made or tap select an appropriate explanation from the list.
- 4. Tap **Done**.

**Note:** The timesheet status is changed to **Rejected**. The timesheet is sent back to the resource, and the **Update Timesheets** indicator on the Tasks screen (of the resource) is automatically updated to reflect the rejected timesheet.

5. If you have more than one timesheet to approve, the Review screen displays the next timesheet.

Tap  $\Box$  to display the next timesheet or  $\Box$  to display the previous timesheet.

### <span id="page-33-0"></span>**Sign a Timesheet (on the Tasks Screen)**

You sign a timesheet that was previously signed by a resource manager (or someone else) and submit it for approval.

#### **To sign a timesheet**:

- 1. On the Tasks screen, tap **Sign Timesheets**.
	- If there is more than one timesheet to sign, tapping **Sign Timesheets** displays the timesheet list. Tap a timesheet to display it on the Timesheet screen.
	- If there is only timesheet to sign, tapping **Sign Timesheets** displays the timesheet on the Timesheet screen.

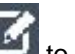

2. On the Timesheet screen,  $tan \sim$  to sign a timesheet.

If there is a problem with the timesheet you are saving, the screen displays errors and warnings.

Tap **Continue** to submit the timesheet, or tap **the timesheet** and make changes.

3. Tap **OK**.

**Note:** The timesheet status is changed to **Signed**. The **Approve Timesheets** indicator on the Tasks screen of the resource manager is automatically updated to reflect the signed timesheet.

### <span id="page-33-1"></span>**Update a Timesheet**

**Note:** If a timesheet is set up for a particular schedule (period within a schedule), text is displayed next to the timesheet period.

#### **To update a timesheet**:

1. On the Tasks screen, tap **Update Timesheets**.

- If there is only one timesheet period to update, tapping **Update Timesheets** displays the timesheet on the Timesheet screen.
- If there are multiple timesheet periods to update, tapping **Update Timesheets** displays the list of timesheets.
- 2. On Timesheet screen, perform the necessary updates. You can modify hour values, delete charges, add charges, and modify charge details
- 3. Tap  $\Box$  to save your changes.

# <span id="page-35-0"></span>**Settings Screen**

Use the information in this section to configure Costpoint Mobile T&E on your device.

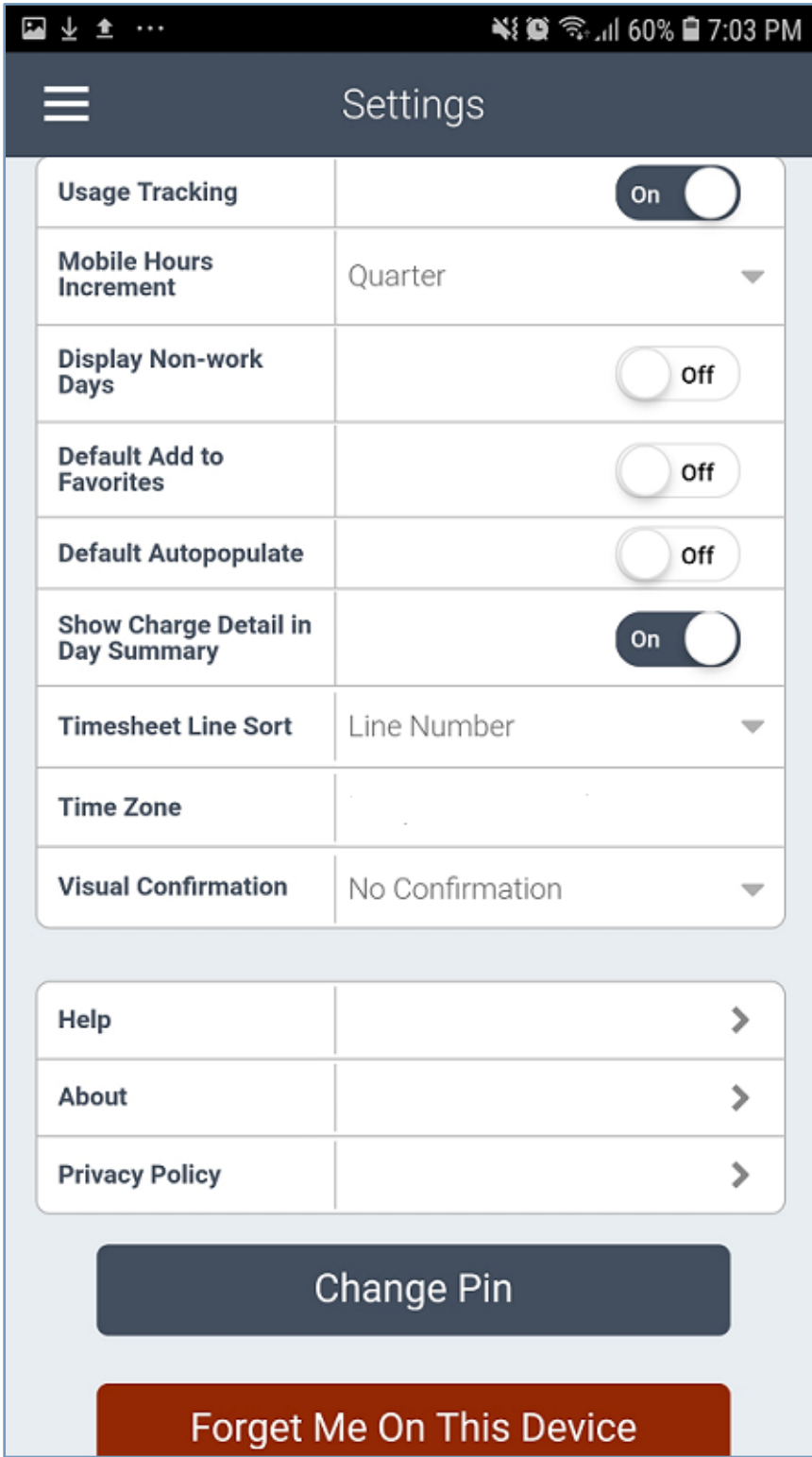

### <span id="page-36-0"></span>**Configure Costpoint Mobile T&E Settings**

Use the Settings screen to view or modify the Costpoint Mobile T&E settings.

#### **To configure Costpoint Mobile T&E settings:**

- 1. Tap **and tap Settings.**
- 2. You can view or modify the following fields:

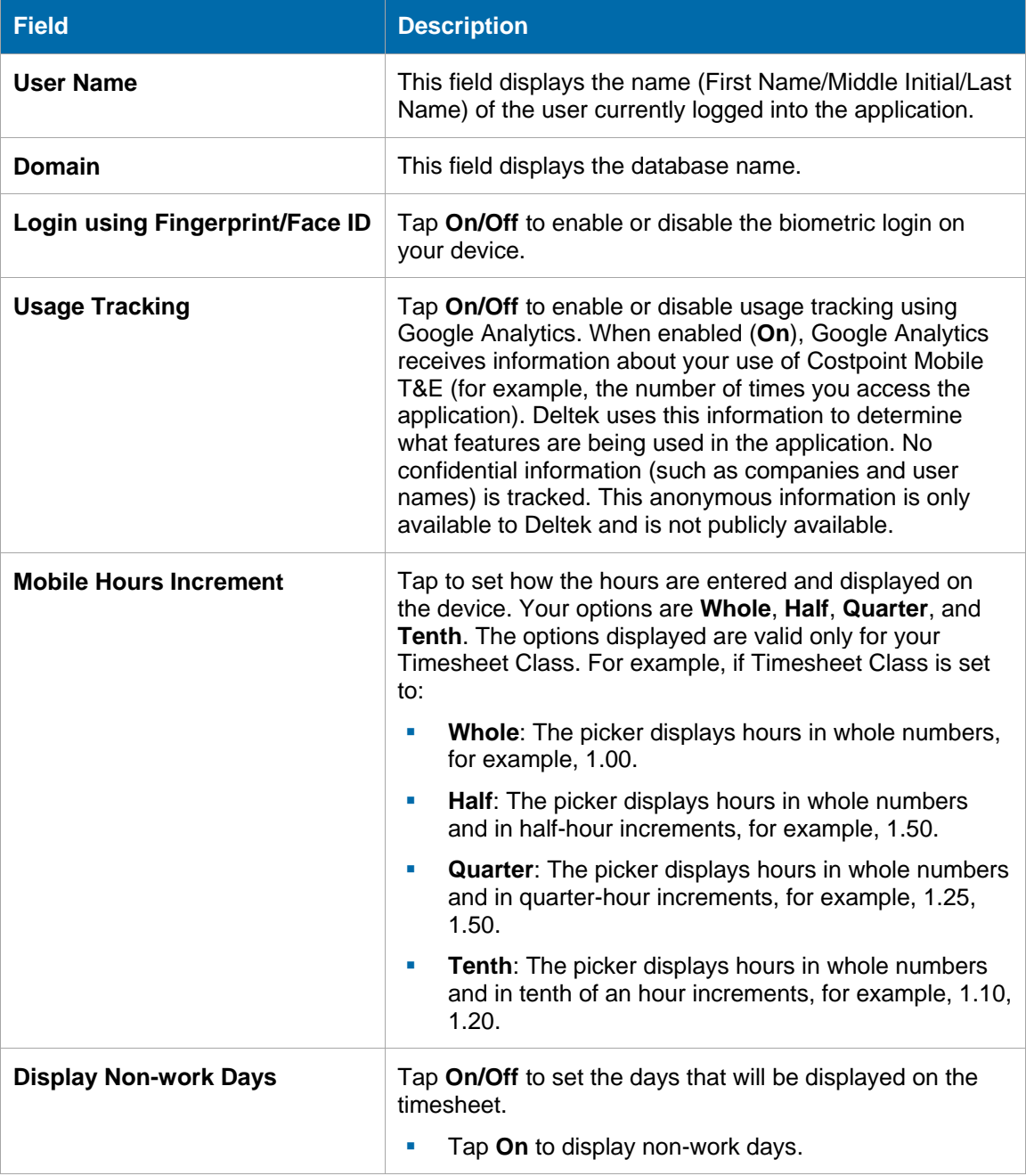

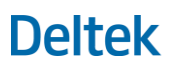

#### Settings Screen

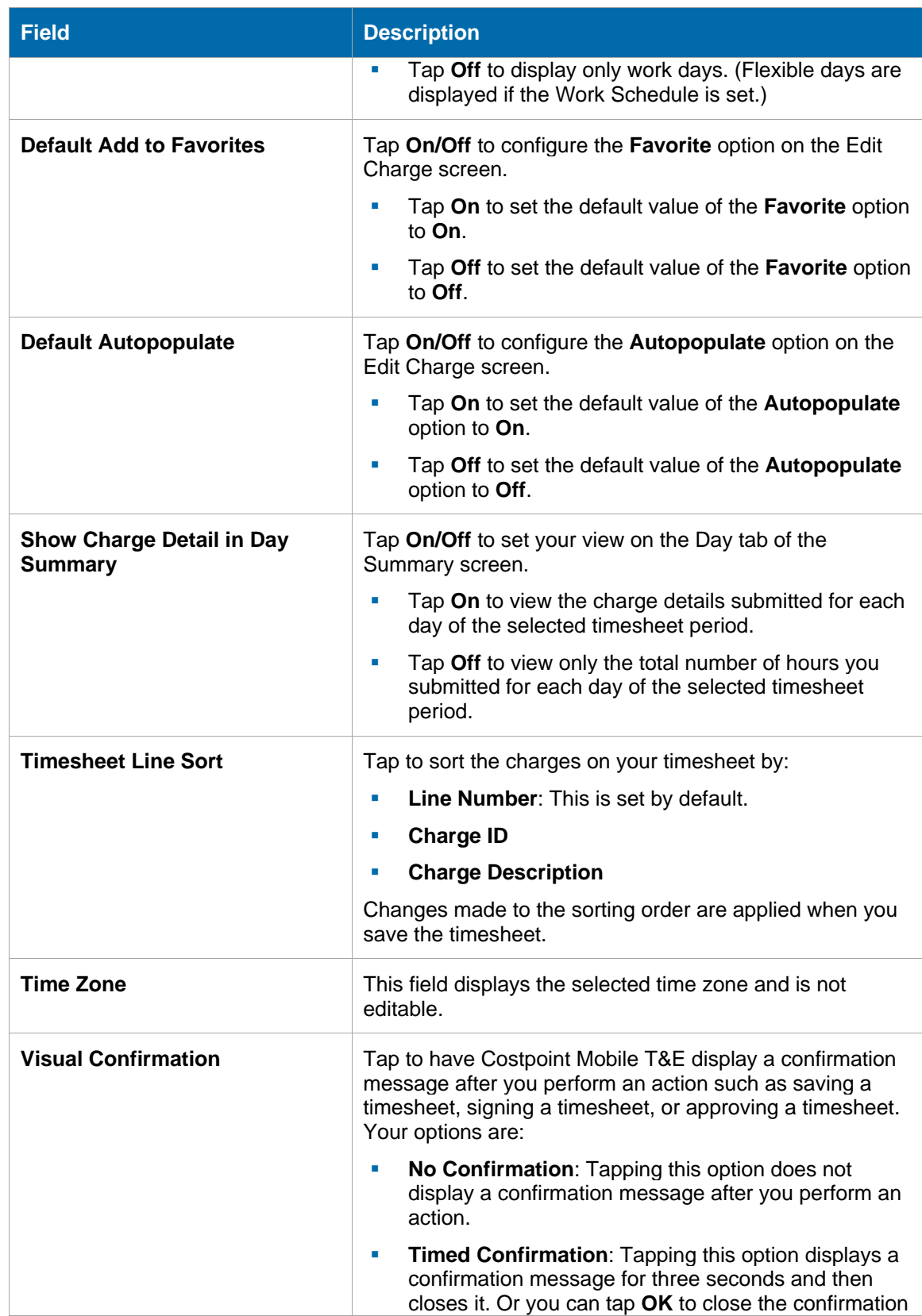

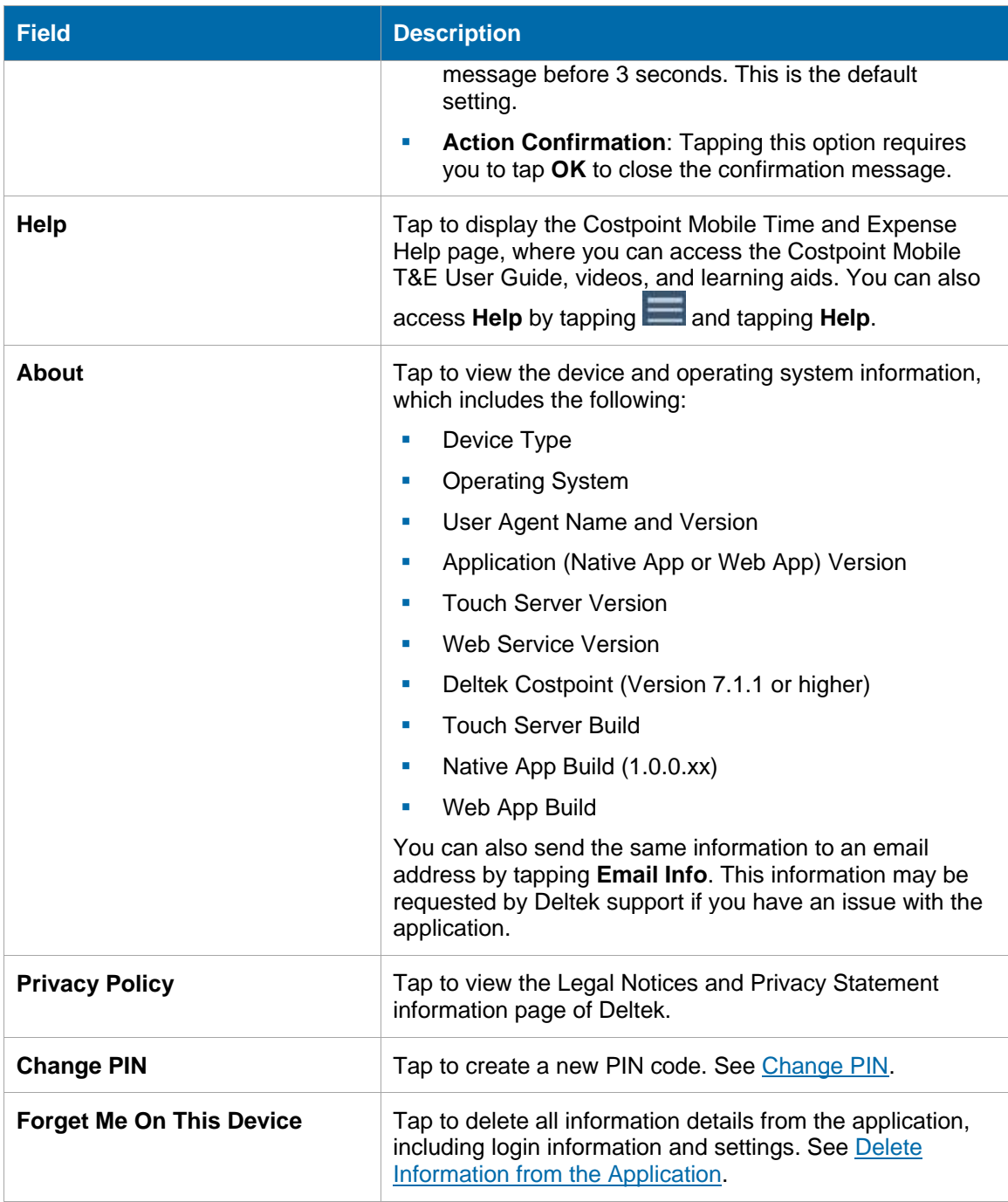

### <span id="page-38-0"></span>**Enable or Disable Usage Tracking**

Usage tracking keeps a record of the number of times you accessed Costpoint Mobile T&E and the features that you used.

**Note:** Usage tracking does not track any personally identifiable data or confidential information such as company and contact names.

**To enable or disable usage tracking:**

- 1. Tap **and tap Settings.**
- 2. Use the **Usage Tracking** slider to enable (**On**) or disable (**Off**) usage tracking.

### <span id="page-39-0"></span>**Change PIN**

Create a new PIN to use when logging into the application.

#### **To change PIN:**

- 1. Tap **and tap Settings.**
- 2. Tap **Change PIN**.
- 3. On the Login screen, enter a PIN and tap
- 4. Re-enter the PIN to confirm, and tap

### <span id="page-39-1"></span>**Delete Information from the Application**

Use the Forget Me On this Device feature to delete all information details from the application, including login information and settings.

#### **To delete information from an application:**

- 1. Tap **and tap Settings.**
- 2. Tap **Forget Me On This Device**. The application closes. On your next login, you are required to enter your user ID, password, and database information.

#### Help

# <span id="page-40-0"></span>**Help**

Tap **and tap Help** to display the Costpoint Mobile Time and Expense Help page, where you can access the Costpoint Mobile T&E User Guide, videos, and learning aids.

# <span id="page-41-0"></span>**Log Out**

Tap and tap **Log Out** to exit the application, requiring you to enter your password or PIN on your next login.

# <span id="page-42-0"></span>**Appendix A: If You Need Assistance**

If you need assistance installing, implementing, or using Costpoint Mobile T&E, Deltek makes a wealth of information and expertise readily available to you.

### <span id="page-42-1"></span>**Customer Services**

For over 30 years, Deltek has maintained close relationships with client firms, helping with their problems, listening to their needs, and getting to know their individual business environments. A full range of customer services has grown out of this close contact, including the following:

- Extensive self-support options through the Deltek Support Center.
- **Phone and email support from Customer Care analysts**
- **Technical services**
- **Consulting services**
- Custom programming
- Classroom, on-site, and Web-based training

**Attention:** Find out more about these and other services from the Deltek Support Center.

### <span id="page-42-2"></span>**Deltek Support Center**

The Deltek Support Center is a support Web site for Deltek customers who purchase an Ongoing Support Plan (OSP).

The following are some of the many options that the Deltek Support Center provides:

- Search for product documentation, such as release notes, install guides, technical information, online help topics, and white papers
- **Ask questions, exchange ideas, and share knowledge with other Deltek customers through the** Deltek Support Center Community
- **Access Cloud-specific documents and forums**
- **Download the latest versions of your Deltek products**
- **Search Deltek's knowledge base**
- **Submit a support case and check on its progress**
- **Transfer requested files to a Customer Care analyst**
- Subscribe to Deltek communications about your products and services
- **Receive alerts of new Deltek releases and hot fixes**
- Initiate a Chat to submit a question to a Customer Care analyst online

**Attention:** For more information regarding Deltek Support Center, refer to the online help available from the Web site.

### <span id="page-43-0"></span>**Access Deltek Support Center**

#### **To access the Deltek Support Center:**

- 1. Go to [https://deltek.custhelp.com.](https://deltek.custhelp.com/)
- 2. Enter your Deltek Support Center **Username** and **Password**.
- 3. Click **Login**.

**Note:** If you forget your username or password, you can click the **Need Help?** button on the login screen for help.

### <span id="page-43-1"></span>**Additional Documentation**

The following table lists the Deltek documentation available for this release. Except where noted, all the user guides and quick reference guides listed in this table are available for download from the Deltek Support Center.

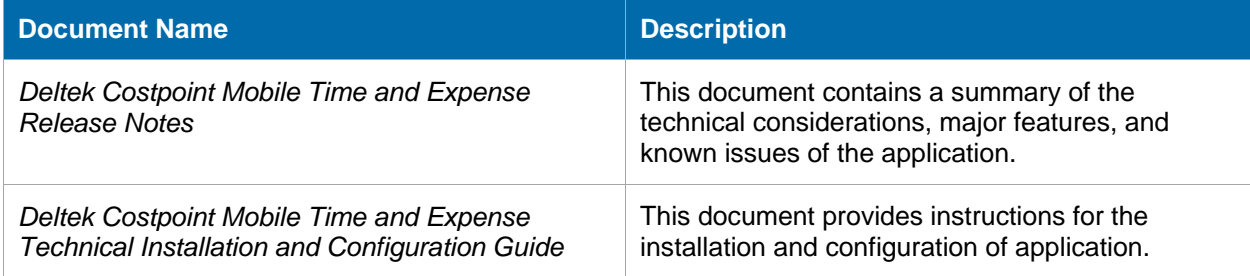

# **About Deltek**

Better software means better projects. Deltek delivers software and information solutions that enable superior levels of project intelligence, management and collaboration. Our industry-focused expertise makes your projects successful and helps you achieve performance that maximizes productivity and revenue. [www.deltek.com](http://www.deltek.com/)

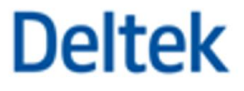